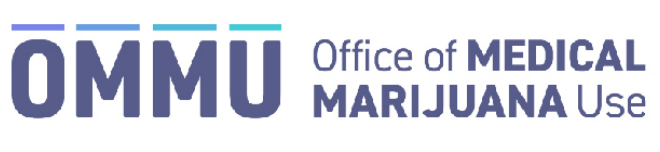

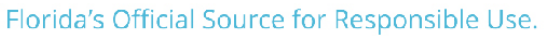

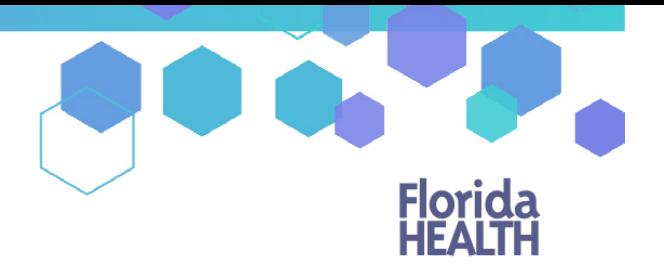

## Understanding the Registry Patient and Caregiver Initial Application Instructions

Once your qualified physician has entered your information into the Medical Marijuana Use Registry, you will be able to apply for your Medical Marijuana Use Registry Identification Card. The quickest and easiest way to apply for your ID card is online through the Registry. Follow the steps below to complete your online application.

\*Get help logging into the Medical Marijuana Use Registry by [clicking here.](https://knowthefactsmmj.com/wp-content/uploads/_documents/Instructional_Guides/PT/Login-Instructions-Initial_v3.pdf)

Step 1: Log into the Medical Marijuana Use Registry [https://mmuregistry.flhealth.gov/.](https://mmuregistry.flhealth.gov/)

**Step 2**: Navigate to the "Your Card" menu option at the top of the page to view your identification card application.

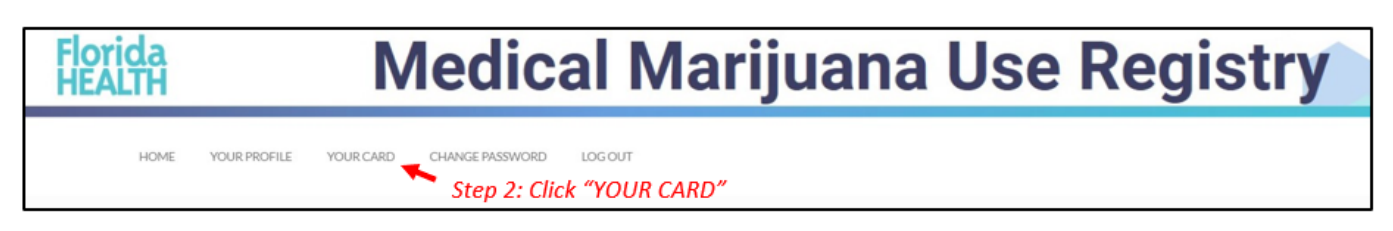

Your photograph is imported directly from your Florida Driver's License or Florida Identification card. If the photograph from your Florida Driver's License or Florida Identification card did not automatically import, please contact your physician and confirm they have entered your Social Security Number and Date of Birth correctly.

*\*For instructions on uploading a photograph from a desktop/laptop computer, [click here.](https://knowthefactsmmj.com/wp-content/uploads/_documents/Instructional_Guides/PT/Application-Uploading-Photograph-Instructions-Desktop_v2.pdf) \*For instructions on uploading photograph from a mobile device, [click here.](https://knowthefactsmmj.com/wp-content/uploads/_documents/Instructional_Guides/PT/Application-Uploading-Photograph-Instructions-Mobile_v2.pdf)*

**Step 3:** Upload a copy of your Florida Driver's License or Florida Identification card under the Proof of Residence section. Click "Upload File." Select the file you wish to upload and click "Open." The document will appear below the "Upload File" button.

*\*For instructions on uploading proof of residence from a desktop/laptop computer[, click here.](https://knowthefactsmmj.com/wp-content/uploads/_documents/Instructional_Guides/PT/Application-Uploading-Doc-Instructions-Desktop_v2.pdf) \*For instructions on uploading proof of residence from a mobile device, [click here.](https://knowthefactsmmj.com/wp-content/uploads/_documents/Instructional_Guides/PT/Application-Uploading-Doc-Instructions-Mobile_v2.pdf)*

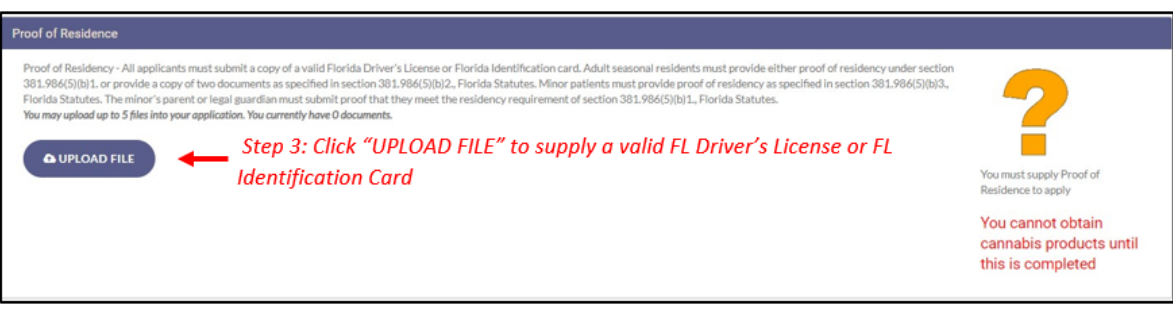

**Step 4:** Once you have submitted a current copy of your proof of residence, you must electronically sign your application. Scroll to the bottom of the page and type in your first and last name in the appropriate boxes.

**Step 5:** Click "Submit My Card Application."

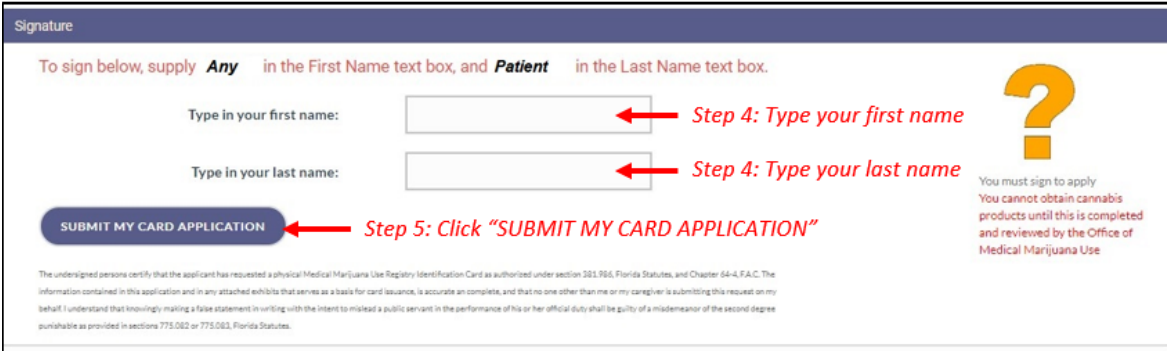

A pop-up message will appear, stating that the application is not complete until you submit the processing fee.

**Step 6:** Click "Close."

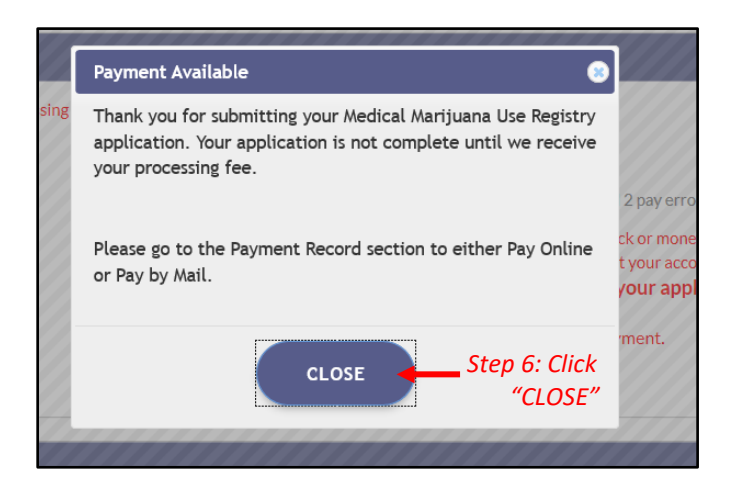

**Step 7:** Click the button that says, "Click Here to Pay Online," which will appear after you submit your card application.

**Step 8:** A new window will open containing the Bill2Pay interface, where you can supply your payment details. Payments by e-check and credit card are accepted*.* A \$2.75 convenience fee applies to each online payment.

*You can also send your payment by check or money order, made payable to Florida Department of Health. You may mail in your payment to the following address:*

*Florida Department of Health ATTN: Office of Medical Marijuana Use P.O. BOX 31313 Tampa, FL 33631-3313*

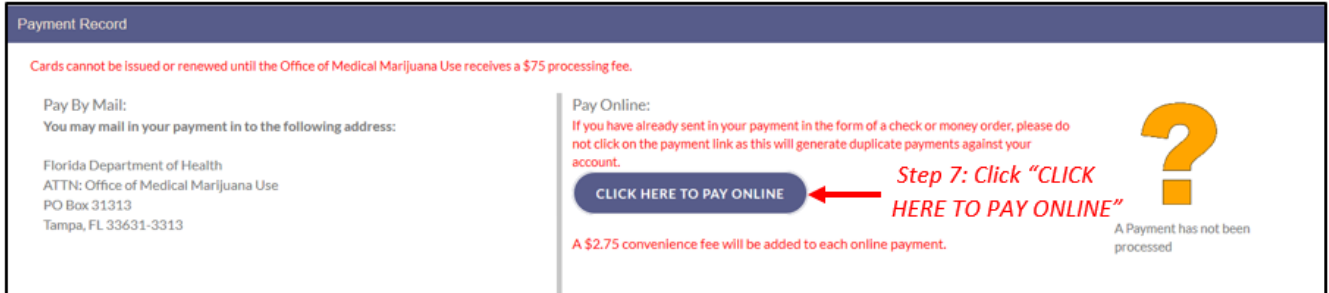

Print the confirmation of the payment for your records after finalizing your payment.

\**You can check the status of your application as it is reviewed. [Click here](https://knowthefactsmmj.com/wp-content/uploads/_documents/Instructional_Guides/PT/Card-Status-Icons_v2.pdf) for a guide of the icons on your online application and their meaning.*

Once your Identification Card application has been approved, you will then be able to contact one of the licensed [medical marijuana treatment centers](https://knowthefactsmmj.com/mmtc/) to fill an order.